# Bamboo Quick start guide/ 快速安裝指南 MTE-450

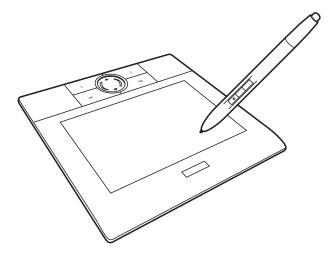

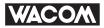

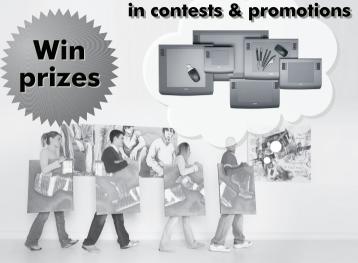

Visit the Wacom Community to learn more about

your Tablet!

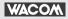

www.wacom-asia.com/community

# Contents

| Introduction2             |  |
|---------------------------|--|
| Safety Precautions 3      |  |
| 1 Unpacking Your Bamboo 8 |  |
| Check Package Contents8   |  |
| Part names and functions9 |  |
| Connecting to the PC10    |  |
|                           |  |

- 2 Installing tablet drivers...... 11

| 4 | Customizing tablet and pen functions                    | 25  |
|---|---------------------------------------------------------|-----|
|   | Opening the control panel                               | .25 |
|   | Customizing functions                                   | .26 |
|   | Opening the online manual                               | .28 |
| 5 | Caring for your tablet<br>Care<br>Replacing the pen nib | .29 |
| 6 | Support                                                 | 31  |

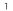

Contents

# Introduction

Introduction

Thank you for purchasing Bamboo. This pen tablet allows you to write and draw on a computer screen much as you would on a piece of paper. The Bamboo's pressure-sensitivity also allows you to vary line width and color depth making it an effective tool for handwriting and drawing. Be sure to read through this manual carefully to familiarize yourself with the Bamboo's functions. Further information on customizing this pen tablet can be found on the driver CD.

#### **Trademarks**

- · Wacom, the Wacom logo and Bamboo are trademarks or registered trademarks of Wacom Company, Limited.
- · Windows is a registered trademark of Microsoft Corporation in the United States and other countries.
- · Macintosh is a registered trademark of Apple Computer in the United States.
- Other product names are trademarks or registered trademarks of their respective companies.

#### Note

- The copyright of the tablet drivers belongs to Wacom Company, Limited.
- · Copying the tablet driver software and this manual either wholly or in part without prior permission is prohibited.
- The specifications of the tablet driver software and the tablet as well as the content of this manual are subject to change without prior notice.
- Operations and the screens that appear may differ with the operating system and PC setup.

# **Safety Precautions**

This manual uses the following symbols to ensure that Bamboo ("this product" below) is used correctly. Be sure to read and observe the Safety Precautions.

#### [Symbol description]

| This symbol indicates a potentially hazardous situation which, if not avoided, could result in death or serious injury.       |
|----------------------------------------------------------------------------------------------------|
| This symbol indicates a potentially hazardous situation which, if not avoided, may result in minor injury or property damage. |

#### [Meaning of Symbols]

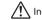

Indicates a safety alert.

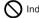

Indicates a prohibition.

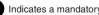

Indicates a mandatory action.

# 

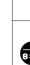

Safety Precautions

Do not use this product in a control system that requires a high degree of safety and reliability.

In such a system, this product could negatively affect other electronic devices and could malfunction due to the effect of these devices.

Turn the power off in areas where use of electronic devices is prohibited.

Onboard an aircraft or in any other location where use of electronic devices is
 prohibited, this product, if left on, could negatively affect other electronic devices.
 Unplug the USB connector from this product and turn the power off.

# Do not use this product in a location frequented by small children.

#### childrei

Make sure that a child does not put the pen or pen tip in his/her mouth. The pen tip or side switch cover could be detached and be accidentally swallowed.

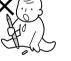

# 

#### Do not place this product on an unstable surface.

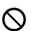

Placing this product on an unstable or tilted surface or in a location exposed to excessive vibrations could cause it to fall off resulting in injury.

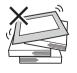

# 

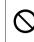

**Do not place heavy objects on top of this product.** Do not step or place heavy objects on this product as this could damage it.

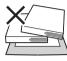

#### Avoid high or low-temperature locations for storage.

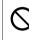

Do not store this product in a location where the temperature drops below 5°C or goes above 40°C and in locations subject to excessive temperature fluctuations. Failure to heed this caution could result in damage to the product and its components.

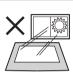

#### Do not disassemble

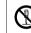

Do not disassemble or modify this product as this could expose you to heat, fire, electric shock and injury. Disassembling the product will also void your warranty.

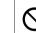

Do not use alcohol for cleaning.

Never use alcohol, thinner, benzine or other mineral solvents as they could discolor or cause deterioration to the product.

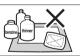

#### Do not expose to water

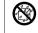

Do not place glasses or vases filled with water or other liquids near this product. Exposure to water or liquid could damage the product.

# **CAUTION**

Unplug the USB connector prior to cleaning.

Disconnect the USB connector from the USB port on the PC before cleaning to eliminate the risk of electrical shock.

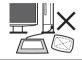

## Do not place metal objects on this product during operation.

Placing metal objects on this product during operation could cause it to malfunction or damage it.

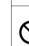

Safety Precautions

# Do not strike the pen against hard objects.

Striking the pen against hard object could damage it.

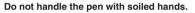

The pen is a high-precision instrument. Handling it with soiled hands or using it in locations exposed to dust or strong odors may cause the entry of foreign matter resulting in a breakdown.

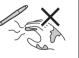

#### Take the following precautions to maintain the health of your eyes.

- Use this product in a well-lit room and make sure you are seated at an adequate distance from your PC monitor.
- Take regular breaks during prolonged work periods.

#### Limitation of Liability

- ■Wacom shall in no event be liable for damages resulting from fires or earthquakes, those caused by third parties and those arising from user misuse, abuse or neglect.
- Wacom shall in no event be liable for incidental damages including but not limited to loss of business income, interruption of business activities, corruption or loss of data – that arise out of the use or failure to use this product.
- Wacom shall in no event be liable for damages resulting from uses not documented in this manual.
- Wacom shall in no event be liable for damages from malfunction caused by connection to other devices or use of third party software.

#### Limited Warranty

Wacom Co., Ltd. warrants the product, to the original consumer purchaser, including the main unit and accessories such as the AC adapter and cables, to be free from defects in materials and workmanship under normal use and service for a period of one (1) year, from the date of original retail purchase, as evidenced by a copy of the receipt (proof of purchase). Wacom's Limited Warranty Policy for Asia Pacific can be found on the Asia Pacific website at: www.wacom-asia.com/technical/warranty/img/Limited\_Warranty\_AP.pdf

#### **Radio Frequency Interference**

This product has been classified as a Class B computing device according to the standards of the Voluntary Control Council for Interference by Information Technology Equipment (VCCI). This device has been designed for home use but may cause interference when used close to a radio or TV set. Observe the instructions in this manual to ensure correct handling.

6

# **1** Unpacking Your Bamboo

Open the package, make sure all items have been provided before connecting them to your PC.

# **Check Package Contents**

Open the package and make sure the tablet and all accessories have been provided.

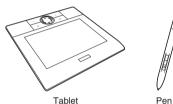

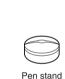

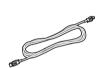

USB cable

# Part names and functions

This section lists tablet and accessory parts and describes their functions.

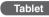

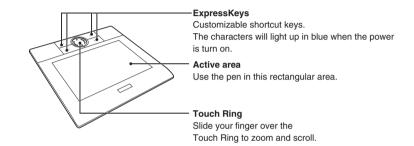

-

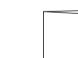

CD-ROM×2 (contains the tablet driver and application software)

Quick start guide (this document)

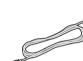

Unpacking Your Bamboo

# Connecting to the PC

To connect the pen tablet to your PC:

Plug the USB connector into the USB port on your PC.

Plug the USB miniB connector (small connector) into the USB mini port on this product.

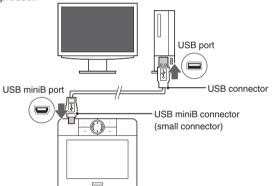

### USB connection

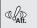

Connect the USB connector directly to the USB port on your PC and not to the USB port on a monitor or keyboard as the tablet may not work normally then.

# **2** Installing tablet drivers

Driver installation for Windows Vista/XP/2000

Insert the Tablet Drivers CD-ROM into the CD-ROM drive.

If the installation screen does not appear, double-click the CD-ROM icon or open the CD-ROM drive and double-click INSTALL.EXE (or INSTALL).

### 2 Click on Install Tablet.

- Bread the End User License Agreement and click Accept.
  - Installation of the Tablet Drivers will begin.
- Olick OK after the installation has finished.
- Olick the Technical Notes after the installation screen reappears.
- G Click the not the installation screen.

#### To uninstall the Tablet Driver

When uninstalling the Tablet Driver from your PC follow the instruction.

- \* Users with system administrator settings in place (administrator or administrator account) should log in with the administrator user name to uninstall the drivers.
- Note 1. Click the START button in Windows to open the CONTROL PANEL.
  - Double-click on PROGRAM AND FEATURES or ADD OR REMOVE PROGRAMS.
    Click on TABLET.
  - 4. Click on UNINSTALL or REMOVE and follow the prompts to complete uninstalling the Tablet Drivers.
  - 5. Restart the PC.

5

Installing tablet drivers

## For Mac OS X 10.3 or later users

- Insert the Tablet Drivers CD-ROM into the CD-ROM drive. If the installation screen does not appear, double-click the TABLET CD and double-click INSTALL
- Click on Install Tablet.
  - · Password verification screen appears.
- Enter the password and click OK.
- Follow the prompts to install the driver.
- G Click the not the installation screen after installing the driver.

#### To uninstall the Tablet Driver

When uninstalling the Tablet Driver from your computer follow the instructions below.

- 1. Click APPLICATIONS in the GO menu, and double-click TABLET.
- 2. Double-click REMOVE TABLET and select the method for uninstalling (only one option may be displayed).
- REMOVE ALL PREFERENCE FILES:
- Deletes all user Tablet preferences including the user initiating the uninstall.
- REMOVE TABLET SOFTWARE:

Deletes Tablet Drivers and related software.

- 3. Enter the password and click OK.
  - A dialog will appear after uninstalling is completed.
- 4. Click OK.

Note

# *3* How to Use your Bamboo

This section describes how to use the pen supplied with this product.

# Using the pen

Pen functions are listed and described below.

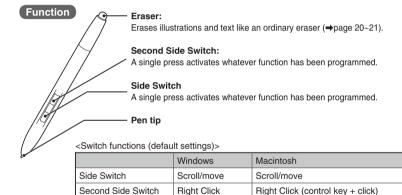

#### Scroll/Move 🖑

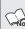

In applications that support it, the move function allows you to move open Finages in a window. In applications that do not support it, it becomes a scroll function. Some applications may not support vertical scrolling.

3

How to Use your Bamboc

#### Holding the pen

Hold the pen like you would hold an ordinary pen or pencil. To use the eraser, reverse your hold.

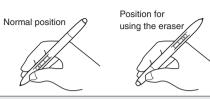

 $(I_{Aff.})$  Hold the pen in a position that is comfortable and where you do not accidentally press the side switches.

#### Putting the pen away

When the pen is not in use, place it in the supplied pen stand.

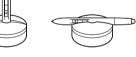

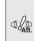

Leaving the pen on the active area of the tablet will interfere with the operation of a mouse and other input devices. Therefore place the pen in the pen stand or outside the active area when it is not being used.

## The active area

This section describes the active area of the tablet.

The ACTIVE AREA is the area of the tablet that senses pen movement while the SCREEN AREA is the corresponding area on the screen. The pointer in the screen area indicates pen position

and the pointer follows the movements of the pen.

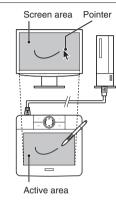

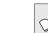

In the default setting, the active area is a direct representation of the screen area (a one-to-one relationship) and uses the entire screen.

ω

How to Use your Bamboo

# **Basic pen operations**

This section describes clicking, how to move the pointer and other basic pen operations.

## Pointer movement

Hold and move the pen tip slightly above the active area to move the screen cursor. Place the pen tip on the active area to select an object on the screen. Then slide the pen to drag the object.

ω

How to Use your Bamboo

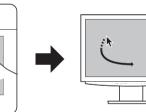

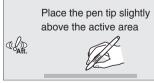

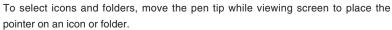

# Clicking

Tap the pen tip against the active area and gently move the pen away.

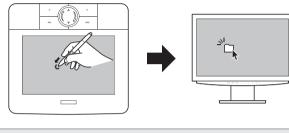

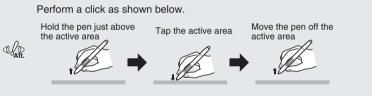

## **Right clicking**

Hold the pen slightly above the active area and press the second side switch. This is the default setting.

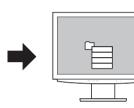

## Double-clicking

Use the pen tip to tap the same place of the active area twice in succession.

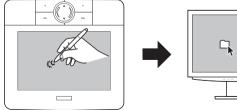

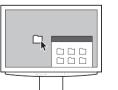

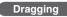

Press the pen tip against the active area and slide it across the screen. The selected icon and folder will move across the screen. When the objects have been relocated, move the pen off the active area.

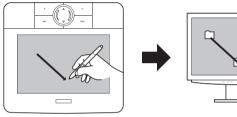

Scroll / Move function

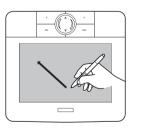

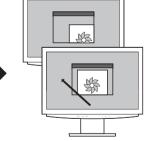

Hold down the side switch while dragging.

ŝ

How to Use your Bamboo

ω

How to Use your Bamboo

### Eraser function

Use the eraser to erase text and illustrations.

• Select a portion of text data on the active area and press the eraser to erase it. This function works only in Windows.

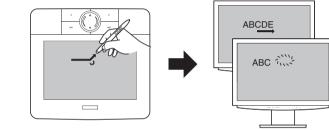

• When a picture and/or handwritten character on the active area are skimmed by the eraser, the corresponding area on the screen will be deleted.

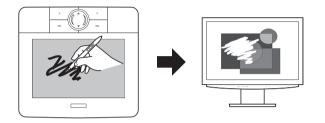

ω

How to Use your Bamboo

ŝ

#### Pressure-sensitive drawing

Pressure-sensitivity allows you to adjust line thickness and color depth.

• Vary the pressure applied to the pen tip to change line thickness and color depth.

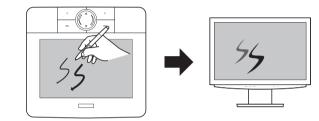

These functions are only available in applications that support pen pressure-sensitivity and the eraser function. Visit the website listed below to find software that supports them.

⇒ http://www.wacom-asia.com/faq/penfunction.html

## Using ExpressKeys and the Touch Ring

ExpressKeys

This section describes how to use the ExpressKeys and the Touch Ring.

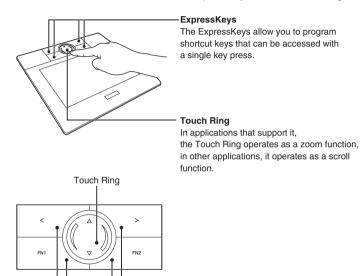

ω

How to Use your Bamboo

#### ExpressKeys (factory default settings)

| Setting            | Description                                                                                                    |
|--------------------|----------------------------------------------------------------------------------------------------|
| < (Top left)       | Set to operate as the BACK button (previous function) in an Internet browser.                                                                        |
| > (Top right)      | Set to operate as the FORWARD button (returns you to pages displayed before clicking the BACK button) in an Internet browser.                        |
| FN1 (Bottom left)  | In an operating system where Windows Journal is<br>installed:<br>Starts Windows Journal<br>In other operating systems:<br>Minimizes all open windows |
| FN2 (Bottom right) | In Windows:<br>Operates as an application switcher<br>In Macintosh:<br>Exposé function (tiles all open windows)                                      |

#### Touch ring (factory default setting)

| Function | Description                                                                                                    |
|----------|----------------------------------------------------------------------------------------------------|
| Zoom     | Magnifies or shrinks document or image file screens.<br>Clockwise: Zooms out your current document<br>Counterclockwise: Zooms in your current document |
| ▲<br>▼   | Touch to scroll                                                                                                    |

# **4** Customizing tablet and pen functions

Use the control panel to change or customize pen and tablet functions.

# Opening the control panel

Follow the steps below to open the control panel.

The Windows and Macintosh control panels are broadly similar, with some minor differences.

#### For Windows

Click the Start button and choose ALL PROGRAMS (or Programs)  $\Rightarrow$  TABLET  $\Rightarrow$  PEN TABLET.

This opens the PEN TABLET (control panel).

#### For Macintosh

Click the Go menu and select Applications. Then double click System Preferences  $\Rightarrow$  Pen Tablet.

This opens the PEN TABLET window (control panel).

ω

How to Use your Bamboc

# **Customizing functions**

Use the PEN tab and TABLET tab to change or customize assigned functions.

# Customizing the pen

Click the PEN tab to change or customize pen functions.

| Pen Ta | blet                  |             |         |
|--------|-----------------------|-------------|---------|
|        |                       | Click Sou   | ind     |
|        | Right Click 👻         | Tracking    |         |
|        | Pan/Scroll •          | 🖘 🖲 Pen Mod | e       |
|        | Tip Feel:             |             | Details |
|        | Soft Firm             | 🚊 🔘 Mouse N | lode    |
|        | Double Click Distance |             | Details |
|        |                       |             |         |
|        |                       |             |         |
|        | Small Big             | Advanced    | Default |

Windows Vista window

### Customizing the tablet

Click the TABLET tab to change or customize pen functions.

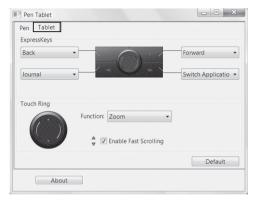

Windows Vista window

Ъ

Customizing tablet and pen functions

## Opening the online manual

The CD-ROM that stores the tablet driver also contains a manual in the PDF format. Use Adobe Reader to open the PDF file. Use the steps below to open the online manual.

### For Windows

Ъ

Choose All Programs  $\Rightarrow$  Tablet  $\Rightarrow$  Manual.

## For Macintosh

Select the Go menu in the FINDER and choose APPLICATIONS  $\Rightarrow$  TABLET  $\Rightarrow$  USER'S MANUAL-EN.pdf.

# 5 Caring for your tablet

This section describes how to care for your tablet and pen and how to replace the pen nib.

#### Care

Use a soft dry cloth for cleaning the tablet and the pen.

To remove more stubborn dirt, use a clean soft cloth that has been dampened in a neutral detergent solution and been thoroughly wrung out.

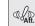

Never use alcohol, thinner, benzine or other mineral solvents as they could discolor or cause deterioration to the product.

СЛ

## Replacing the pen nib

Replace the pen nib when it becomes worn (shorter than 1 mm).

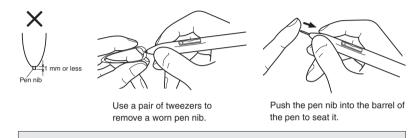

The Wacom Authorized Online Store carries replacement pen nibs. Visit www.wacom-asia.com to find the online store in your country.

# 6 Support

If you experience a problem with Bamboo that cannot be solved by referring to this guide or the manual included with your driver CD, please refer to our online FAQ or contact our support staff.

- Online FAQ: http://www.wacom-asia.com/faq/faq\_index.html
- To contact support staff by email: http://www.wacom-asia.com/contact/contact\_index.html
- Support staff phone number in Japan: (Tel) +81-3-5309-1588, (Fax) +81-3-5309-1514 (International calling fees differ depending on your region.)

# FCC Notice

This device complies with Part 15 of the FCC Rules. Operation is subject to the following two conditions: (1) this device may not cause harmful interference, and (2) this device must accept any interference received, including interference that may cause undesired operation.

This equipment has been tested and found to comply with the limits for a Class B digital device, pursuant to Part 15 of FCC Rules. These limits are designed to provide reasonable protection against harmful interference in a residential installation.

This equipment generates, uses and can radiate radio frequency energy and, if not installed and used in accordance with the instructions, may cause harmful interference to radio communications. However, there is no guarantee that interference will not occur in a particular installation.

You can determine whether the equipment is causing interference by disconnecting it from your computer. If the interference stops, it was probably caused by the equipment.

If the equipment does cause interference to radio or television reception, you may be able to correct the interference by using one or more of the following measures:

- Rotate the television or radio antenna until the interference stops.
- Move the tablet farther away from the television or radio.

• Plug the tablet and computer into an outlet that is on a different circuit from the television or radio.

If necessary, consult your Wacom dealer or an experienced radio/television technician for help.

Changes or modifications to this product not authorized by Wacom could void the FCC Certification and negate your authority to operate the product.

# Industry Canada (Canada only)

Operation is subject to the following two conditions: (1) this device may not cause interference, and (2) this device must accept any interference, including interference that may cause undesired operation of the device.